# **Краткая инструкция администратора Тонкого Клиента Версия 0.3**

# **Содержание**

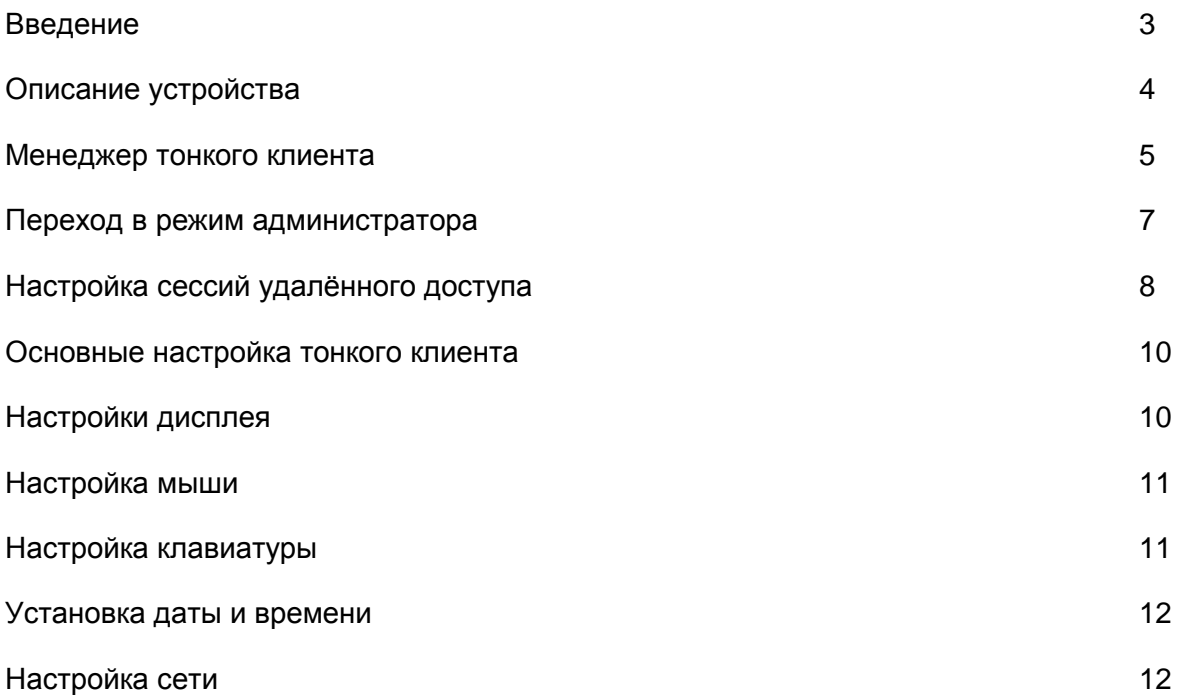

# **Введение**

Настоящий документ предназначен для системных программистов и пользователей, занимающихся установкой и эксплуатацией программного обеспечения Тонкого Клиента

В документе приводится последовательность действий оператора, обеспечивающих запуск ПО и выполнение действий по настройке Менеджера Тонкого Клиента.

# **Описание устройства**

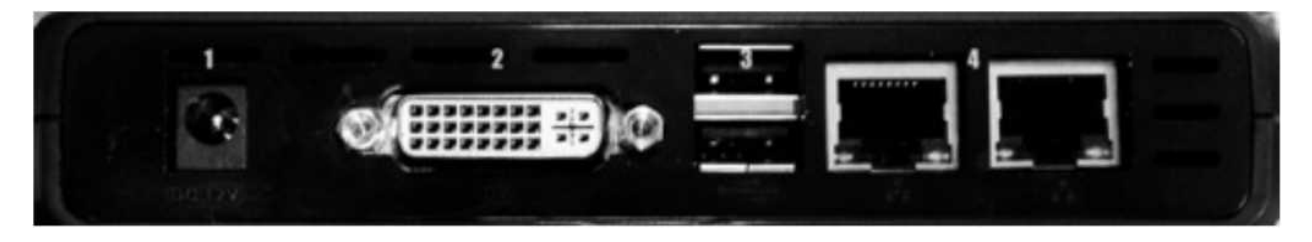

**Рис. 1 Вид задней панели устройства** 

- 1. Вход для источника питания
- 2. Видеовыход DVI
- 3. Порты USB (2 шт.)
- 4. Порты Ethernet (2 шт.)

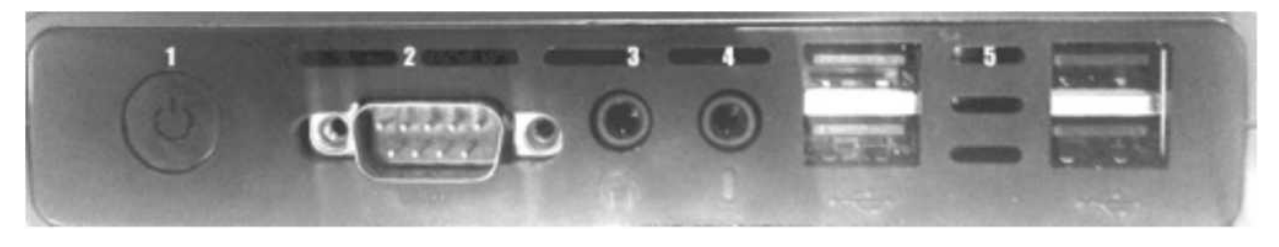

**Рис. 2 Вид передней панели устройства**

- 1. Кнопка включения
- 2. COM-порт
- 3. Аудиовыход
- 4. Вход для микрофона
- 5. Порты USB (4 шт.)

Порты Ethernet служат для соединения Тонкого Клиента с внутренней сетью Ethernet предприятия. При этом порт, по порту 4 (1), расположенному на рис. 1, устройство получит IPадрес по DHCP, а по порту 4(2), расположенному на рис. 1, устройство имеет фиксированный IP-адрес 192.168.1.1/24.

# **Менеджер тонкого кл р тонкого клиента**

На рис. 3 изображено основное окно Менеджера Тонкого Клиента. Во вкладке соединение находятся элементы для управления настройками и запуска сессий удаленного доступа. ! Главное окно содержит панель элементов редактирования сессий удаленного доступа, список сохраненных сессий, а также вкладки с дополнительными функциями.

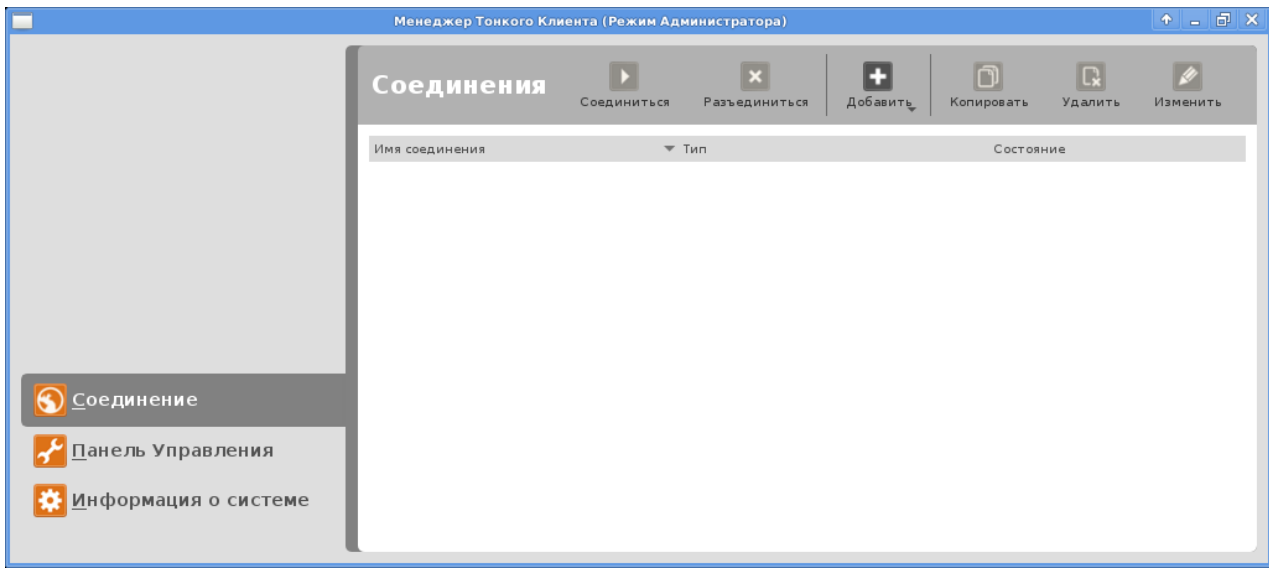

**Рис. 3 Главное окно Менеджера Тонкого Клиента**

На рис. 4 изображен вид вкладки Панель Управления основного окна. При работе в режиме Пользователя в этой вкладке доступно только меню перехода в режим Администратора.

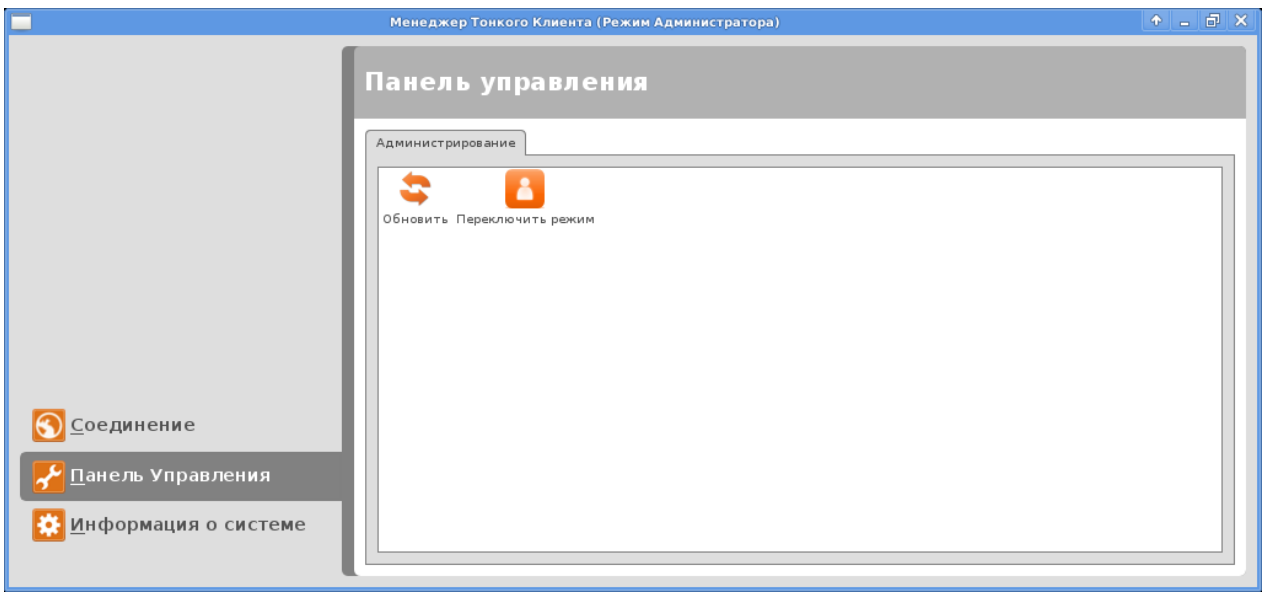

**Рис. 4 Панель Управления**

Во вкладке Информация о системе основного окна доступна информация об Операционной Системе Тонкого Клиента, о сетевых подключениях и о версиях установленных программ (рис. 5)

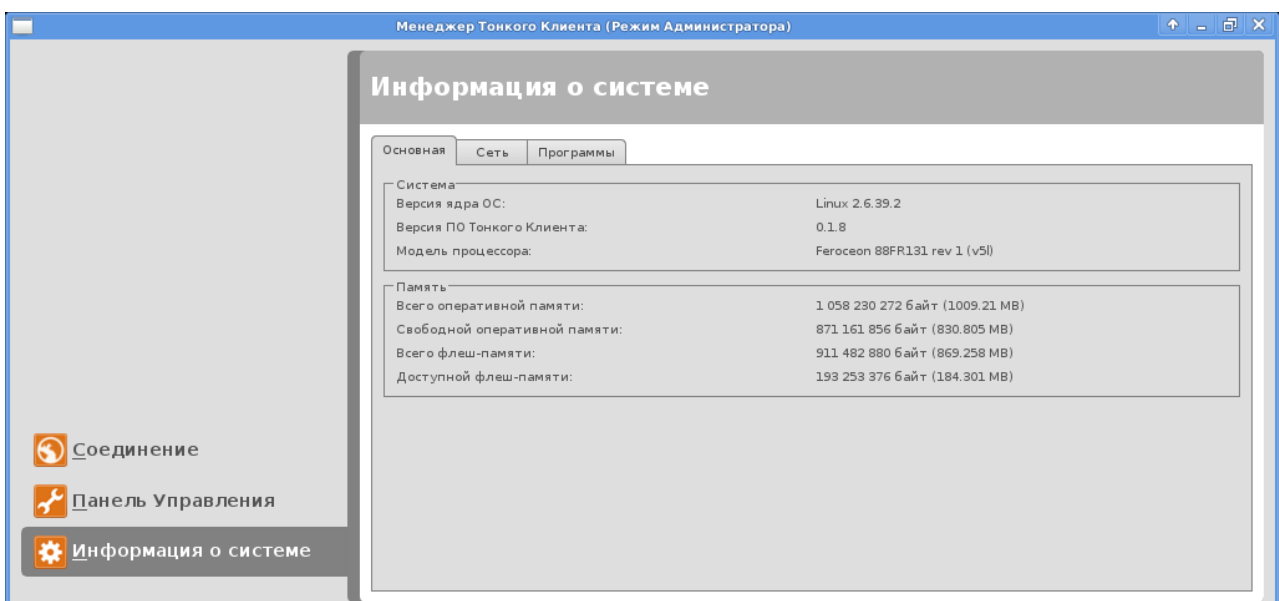

**Рис. 5 Вкладка Информация о системе** 

ш

L

# **Переход в режим администратора**<br><sub>Переход в режим администратора осуществляется путем активации меню</sub>

Переход в режим администратора осуществляется путем активации меню "Переключить режим" во вкладке "Панель управления" основного окна. При этом пользователю будет предложено ввести пароль администратора (рис. 6)

Пароль администратора по умолчанию - nosoup4u

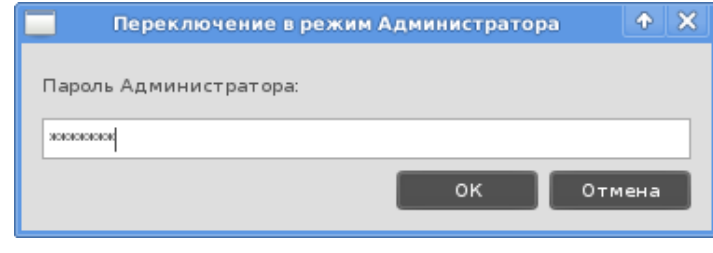

**Рис. 6 Окно запроса пароля для переключения в режим Администратора**

Вход в систему с учётной записью root осуществляется путём выхода из системы и входа с использованием учётных данных учётных root / nosoup4u (*рис*. 7*а*-7*в*)

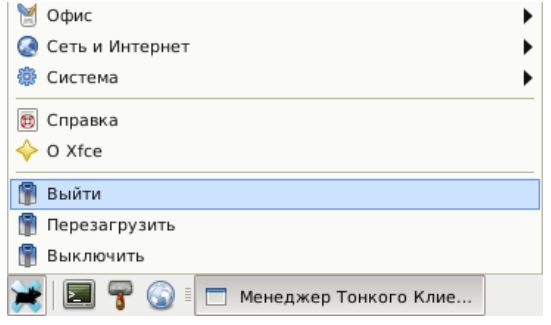

Рис. 7а Кнопка завершения сеанса текущего пользователя

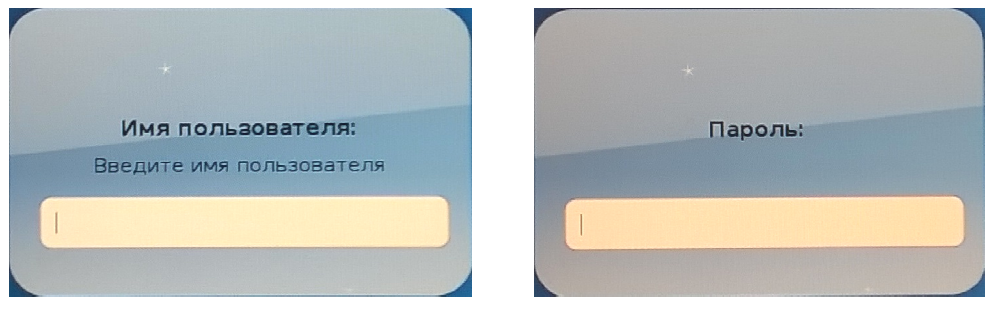

**Рис. 7б Окно запроса имени пользователя пользователя Рис. 7в Окно запроса пароля** 

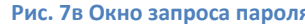

Возврат в учётную запись пользователя осуществляется с использованием учётных данных user / secret

# **Настройка сессий удалённого Настройка сессий доступа**

В режиме Администратора во вкладке Соединение основного окна становятся доступны кнопки управления сессиями Добавить , Копировать, Удалить и Изменить (рис. 8).

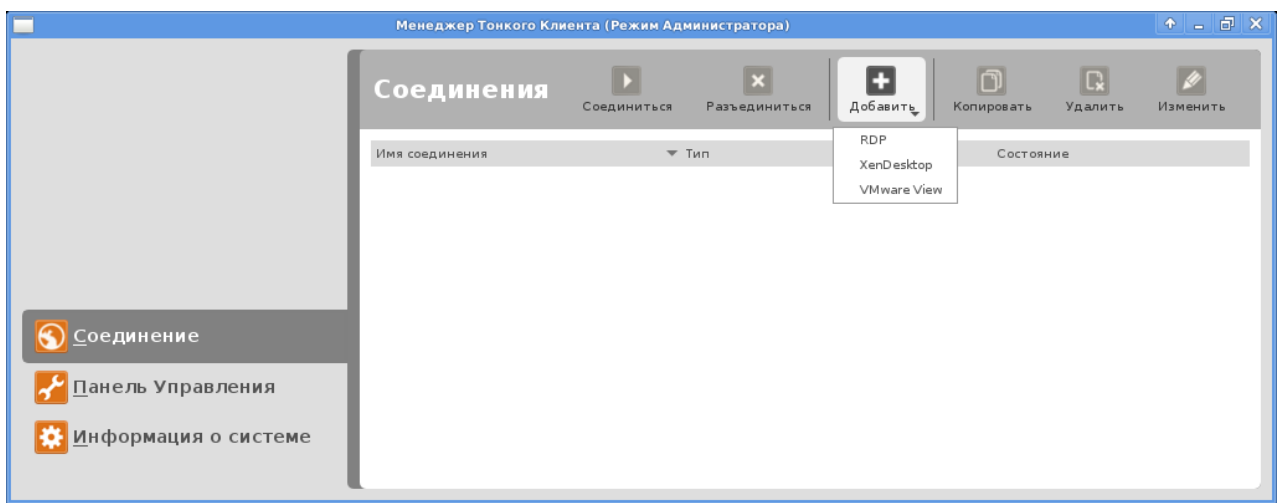

**Рис. 8 Главное окно Менеджера Тонкого Клиента в режиме Администратор**

Администратор Тонкого клиента, таким образом, может добавлять и редактировать сохраненные сессии удаленного доступа. В данный момент ПО поддерживает сессии RDP, XenDesktop (XenApp), VMware View.

При редактировании или добавлении нового соединения открывается окно с параметрами (рис. 9)

В этом окне для создания новой создания сессии необходимо указать сетевой адрес сервера, имя соединения, а также пароль и логин пользователя удаленного доступа. В зависимости от типа соединения, окно может содержать дополнительные вкладки с настройками качества соединения, использования звукового адаптера Тонкого Клиента, опций шифрования, а также возможность доступа к периферийным устройствам на Тонком Клиенте (таких как USBнакопители и принтеры) в сессии удаленного доступа.

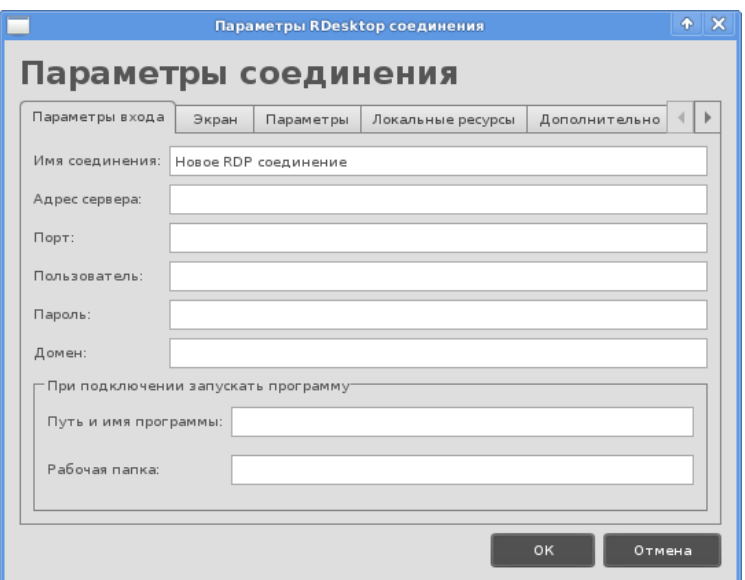

**Рис. 9 Параметры соединения**

Также, администратор может разрешить пользователям изменять или запускать соединение вручную (рис. 10).

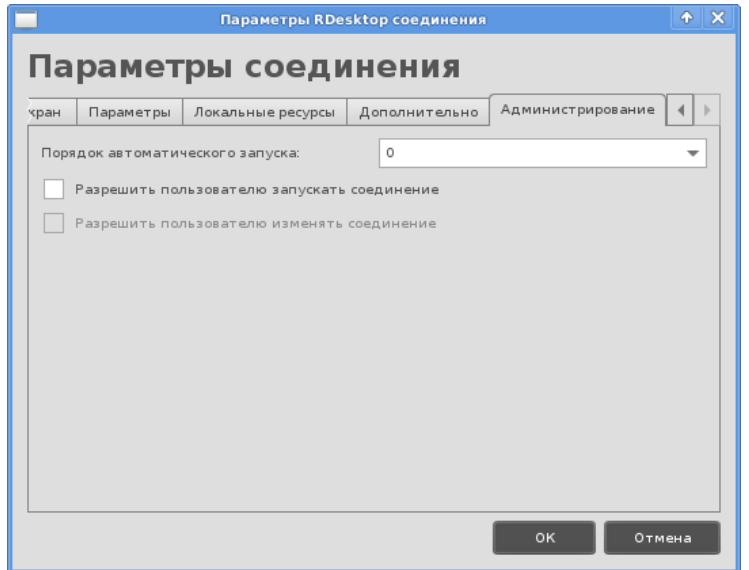

**Рис. 10 Настройка администратора**

#### **Основные настройки Основные тонкого клиента**

Основные настройки тонкого клиента доступны из меню графической оболочки XFCE4 (в правом нижнем углу) (Рис. 11)

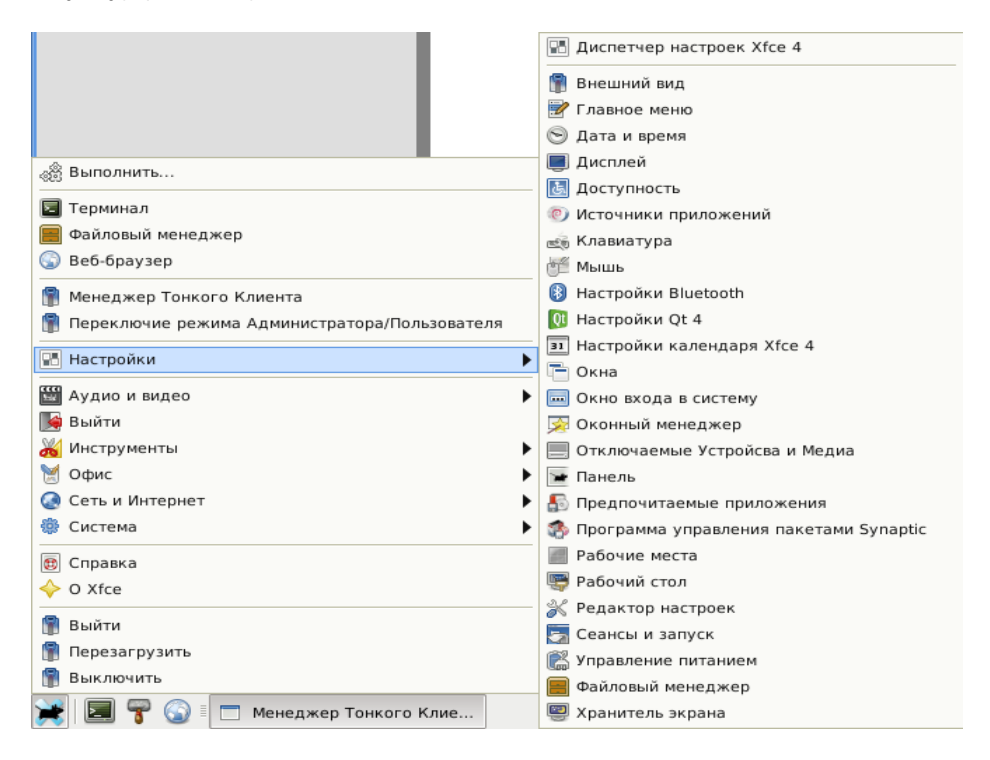

**Рис. 11 Главное меню XFCE4**

В рамках данного руководства будут рассмотрены настройки дисплея, мыши, клавиатуры, установки даты и времени, а так же сетевые настройки.

#### **Настройки дисплея Настройки**

На рис. 12 приведено основное окно диалога с настройками дисплея. В этом окне есть возможность вручную указать требуемое разрешение и частоту обновления экрана.

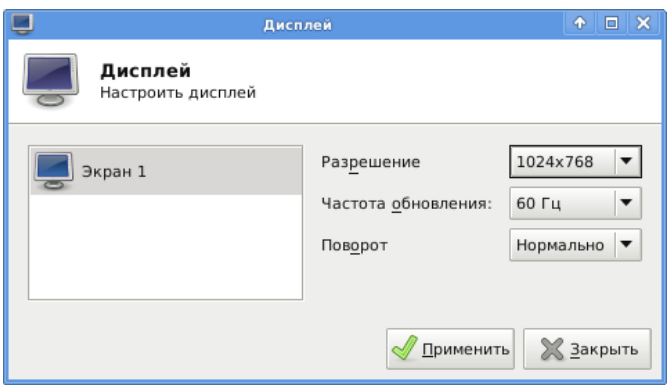

**Рис. 12 Настройки дисплея**

# **Настройка мыши Настройка**

Основное окно программы настроек мыши показано на рис. 13. Для пользователя доступно изменять порядок действия кнопок мыши, а так же чувствительность, ускорение и задержку двойного нажатия на кнопку мыши .

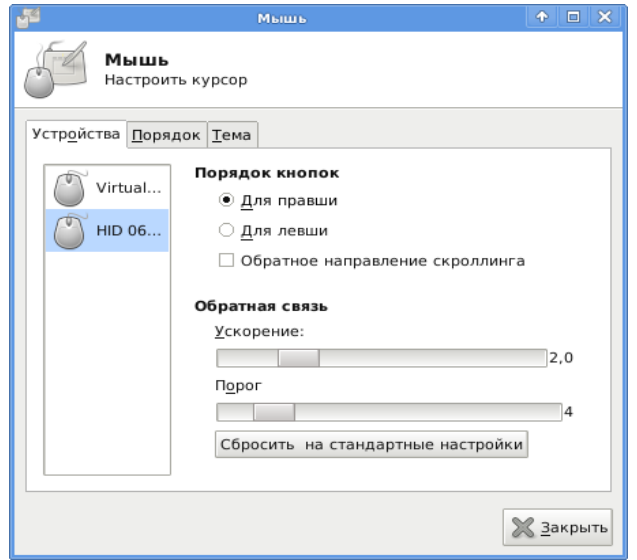

**Рис. 13 Настройка мыши**

## **Настройка клавиатуры Настройка**

Основное окно программы настроек клавиатуры приведено на рис. 14. Программа позволяет изменить раскладку клавиатуры (по умолчанию установлены кириллическая и латинская раскладки, со сменой по сочетанию по клавиш Alt+Shift), настройки скорости настройки мигания курсора, скорость обработки длительного нажатия клавиш, а так же горячие клавиши для быстрого доступа к функциям системы.

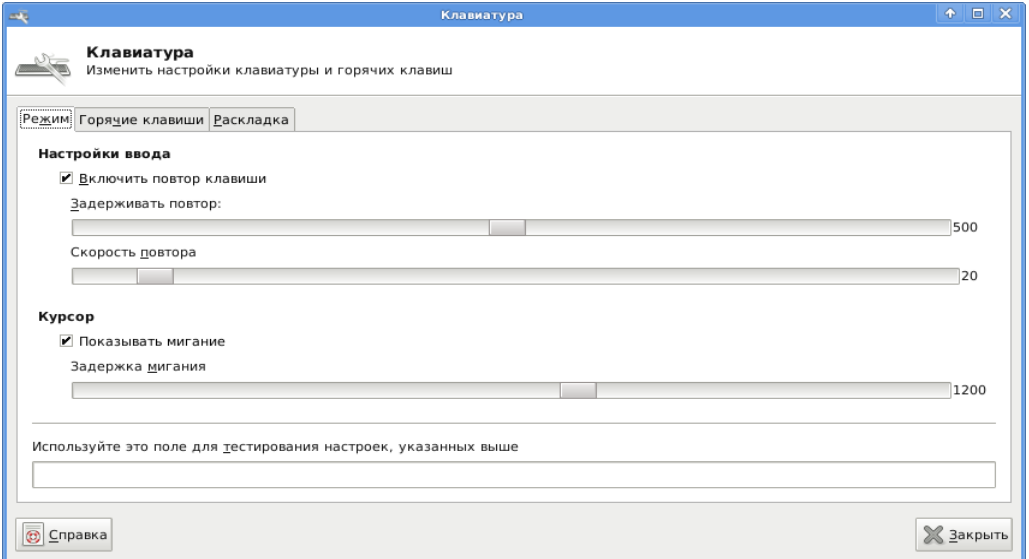

**Рис. 14 Настройки клавиатуры**

# **Установка даты и времени**

**Установка даты и времени**<br>На рис. 15 изображен диалог установки даты и времени. Пользователю предлагается вручную установить текущие время и дату, часовой пояс, а также включить синхронизацию времени по сети с NTP-серверов .

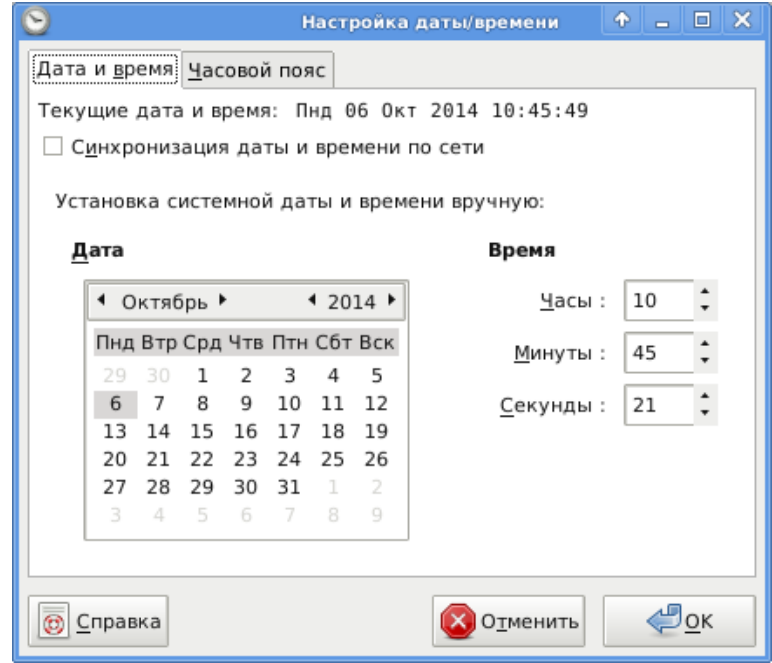

**Рис. 15 Настройка даты и времени**

# **Настройка сети**

Настройка сети, а также просмотр параметров сетевого соединения доступны по нажатию на иконку 1 в панели уведомления Тонкого Клиента (рис. 16).

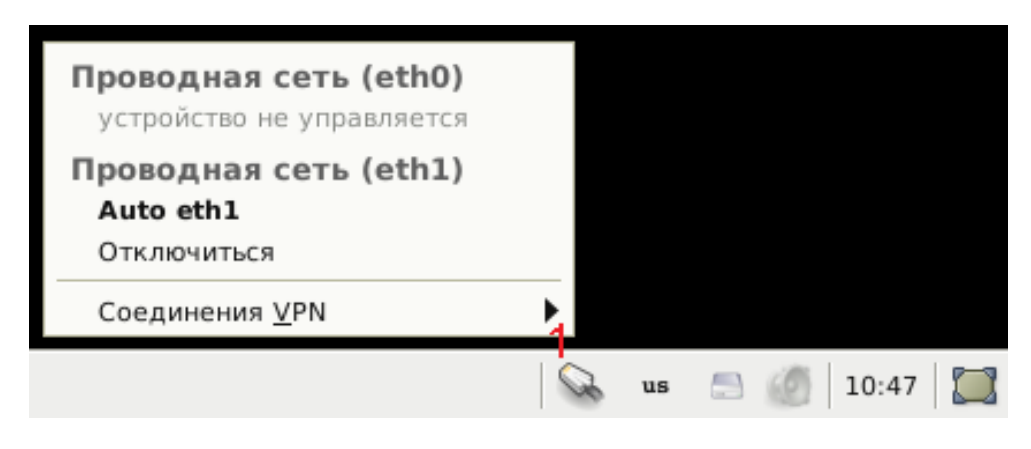

**Рис. 16 Панель уведомлений**

По нажатию правой клавишей на иконку менеджера сети, возможно открыть окно с ручными настройками сетевого соединения (рис. 17)

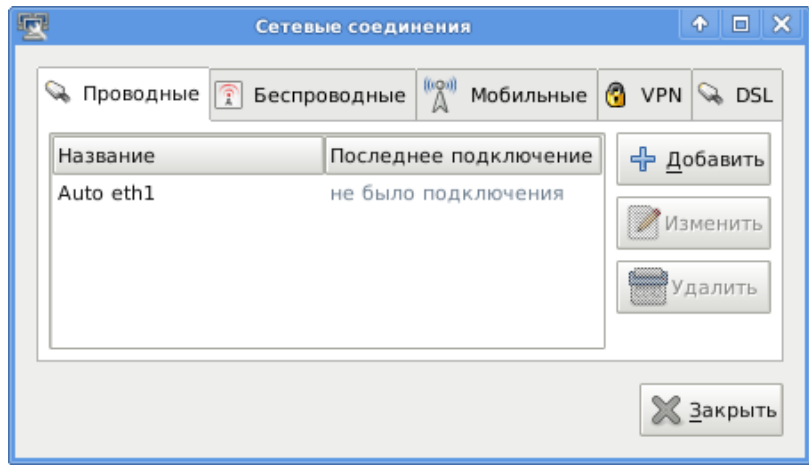

**Рис. 17 Сетевые настройки системы**

В данной конфигурации ОС Тонкого Клиента пользователь может вручную настроить сетевой интерфейс 2 (eth1). Окно ручной настройки сетевого интерфейса приведено на рис 18. При настройке интерфейса возможен выбор из автоматической конфигурации (DHCP) и ручной конфигурации, при которых пользователь сам должен указать адрес, маску сети, шлюз, атакже DNS-сервера для поиска.

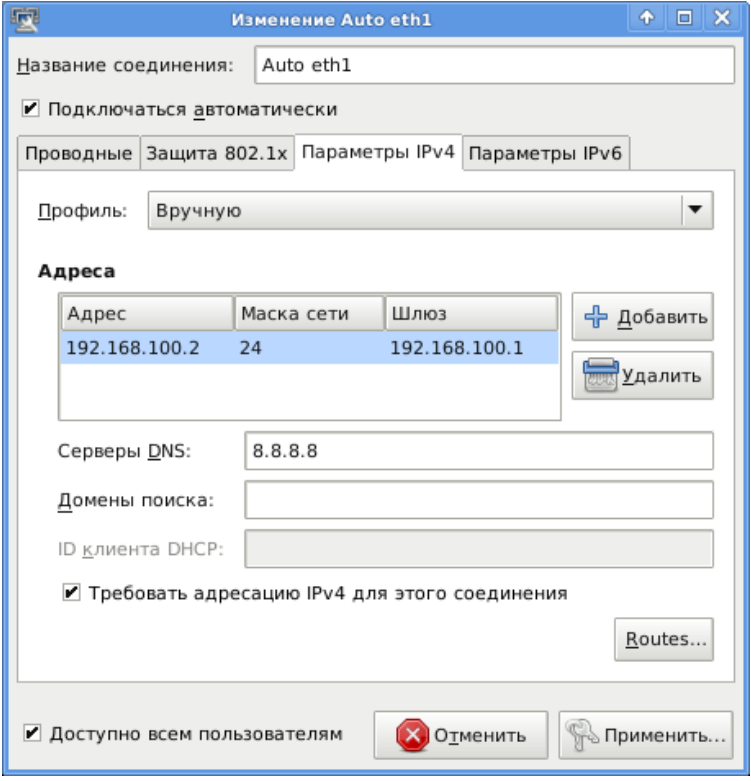

**Рис. 18 Настройка сетевого интерфейса**